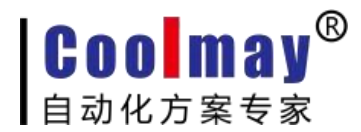

# **WIN10 3GPLC** 驱动安装说明

# 方法一:

- 1 先将PLC 接好电源线通上电。
- 2 将 PLC 用 422/232 编程线与电脑相连, 通讯测试成功之后, 将寄存 器M8195 置位。
- 3 在确定M8195 置位之后, 将 PLC 断电重启, 再将 PLC 与电脑用USB

线连接,此时查看设备管理器会出现一个异常的驱动。

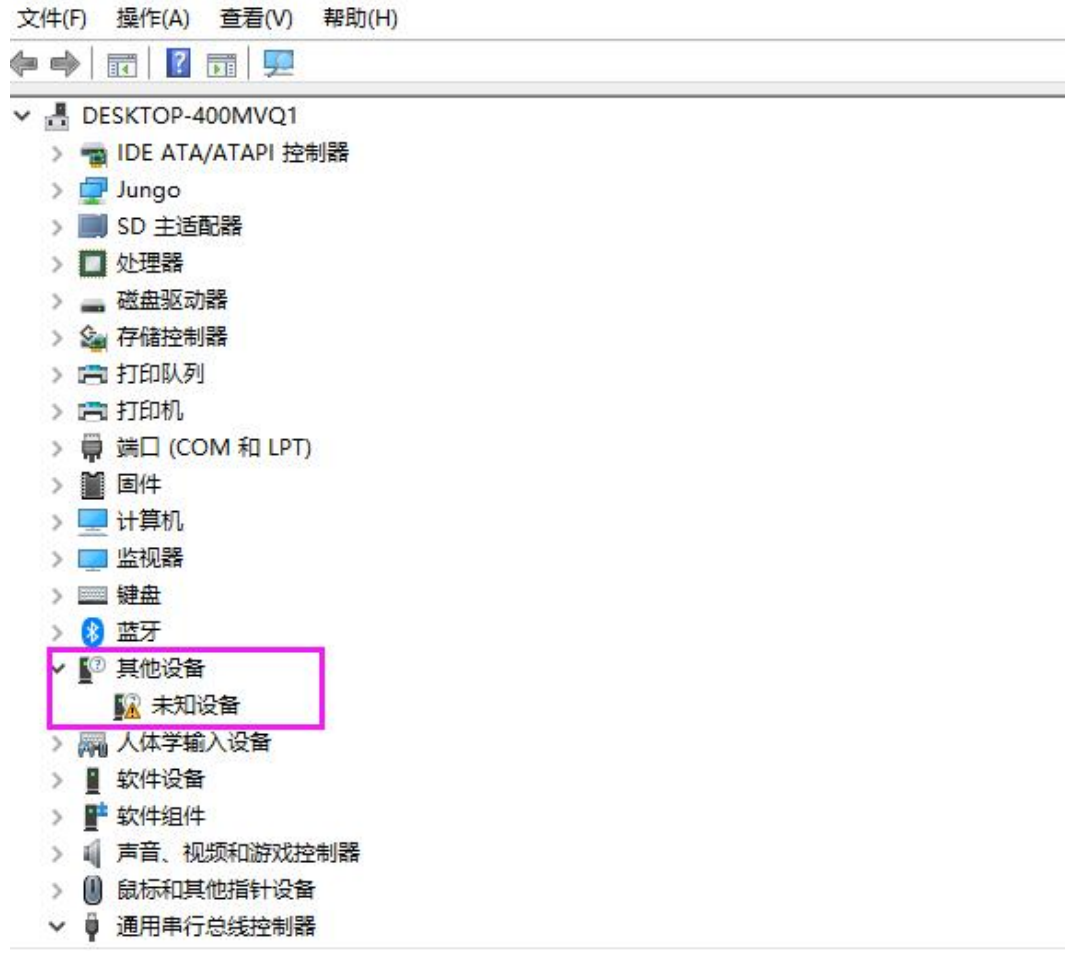

4 安装驱动步骤,首先找到桌面图标GX works2/GX developer 8.86Q

右键打开文件所在位置,如:

C:Program File(x86)\MELSOFT\Easysocket\USBDrivers

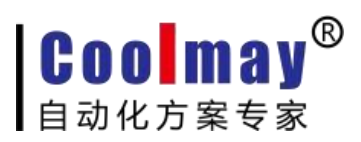

Program Files (x86)

[www.coolmay.net](http://www.coolmay.net/)

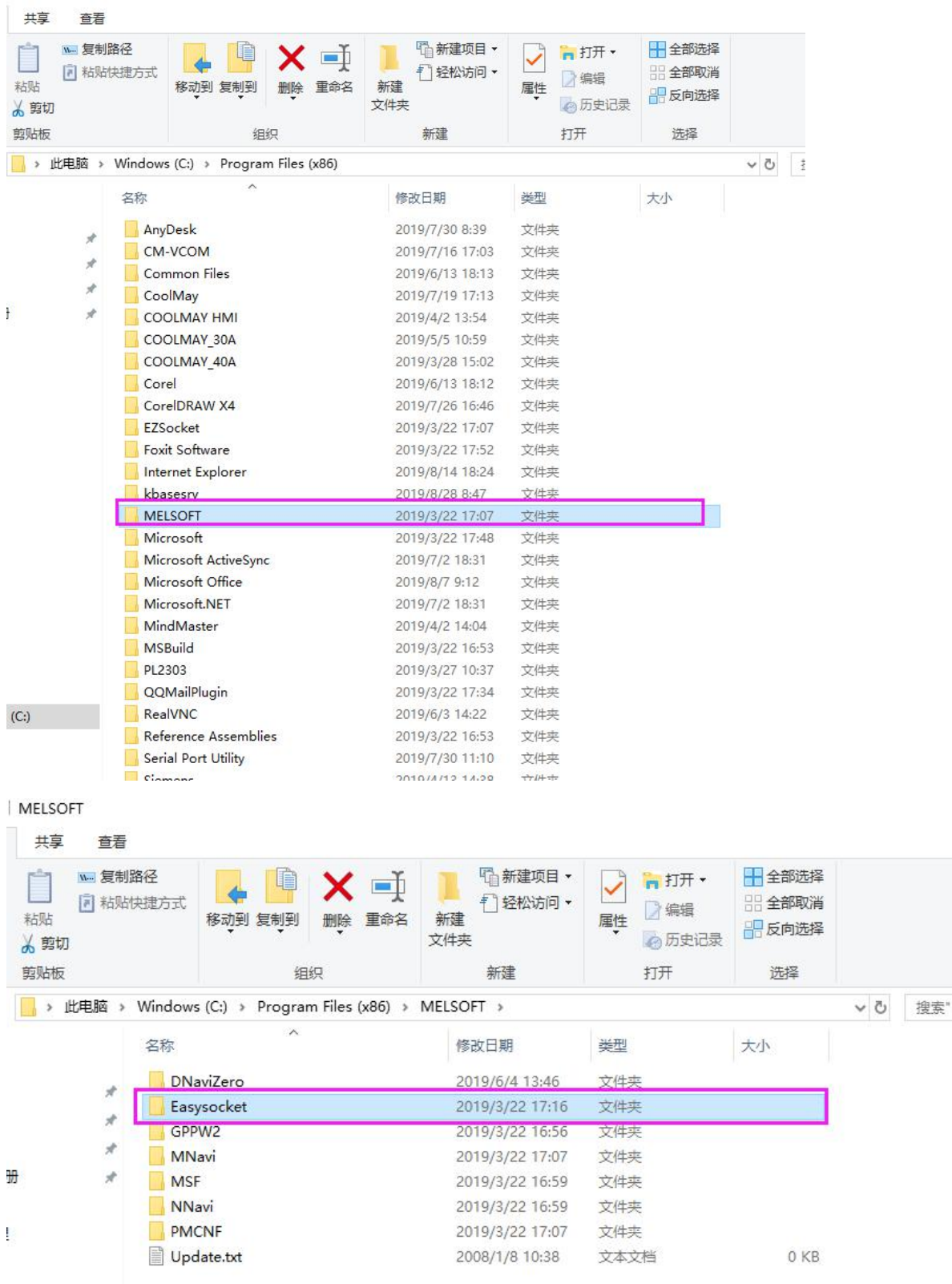

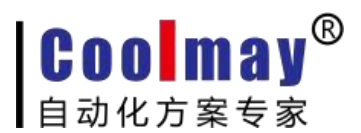

Easysocket

## [www.coolmay.net](http://www.coolmay.net/)

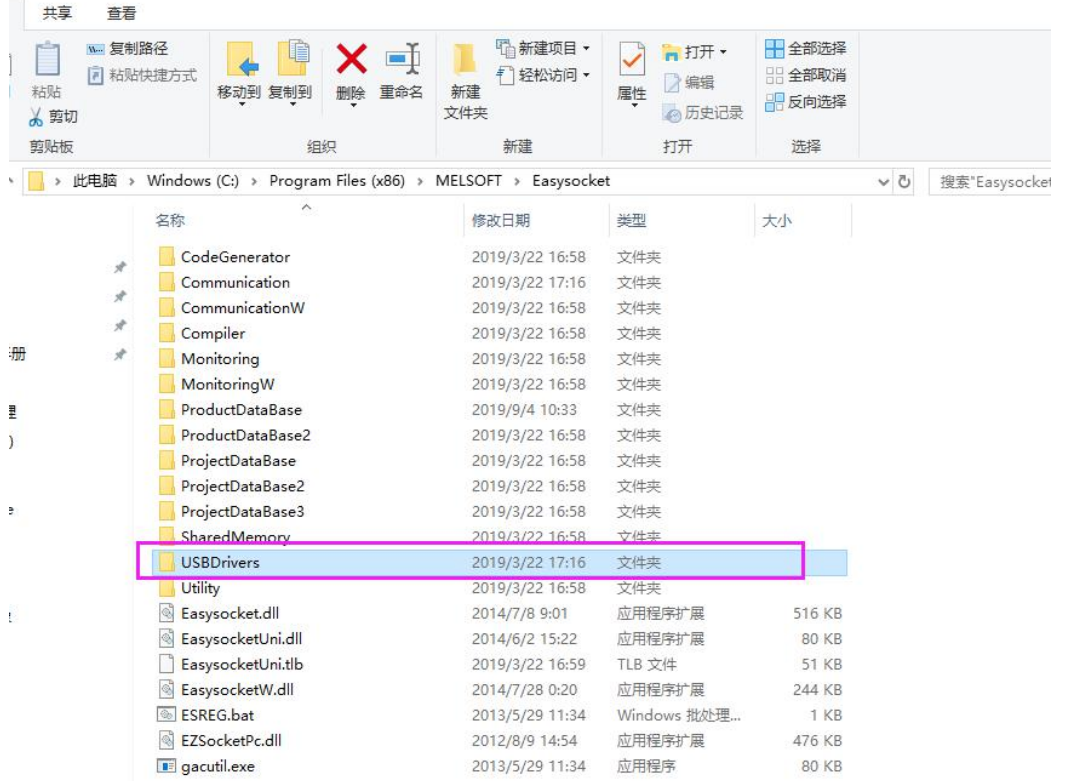

5 找到之后打开设备管理器,将之前出现的异常驱动(带有感叹 号),右键点击更新驱动,手动选择文件夹

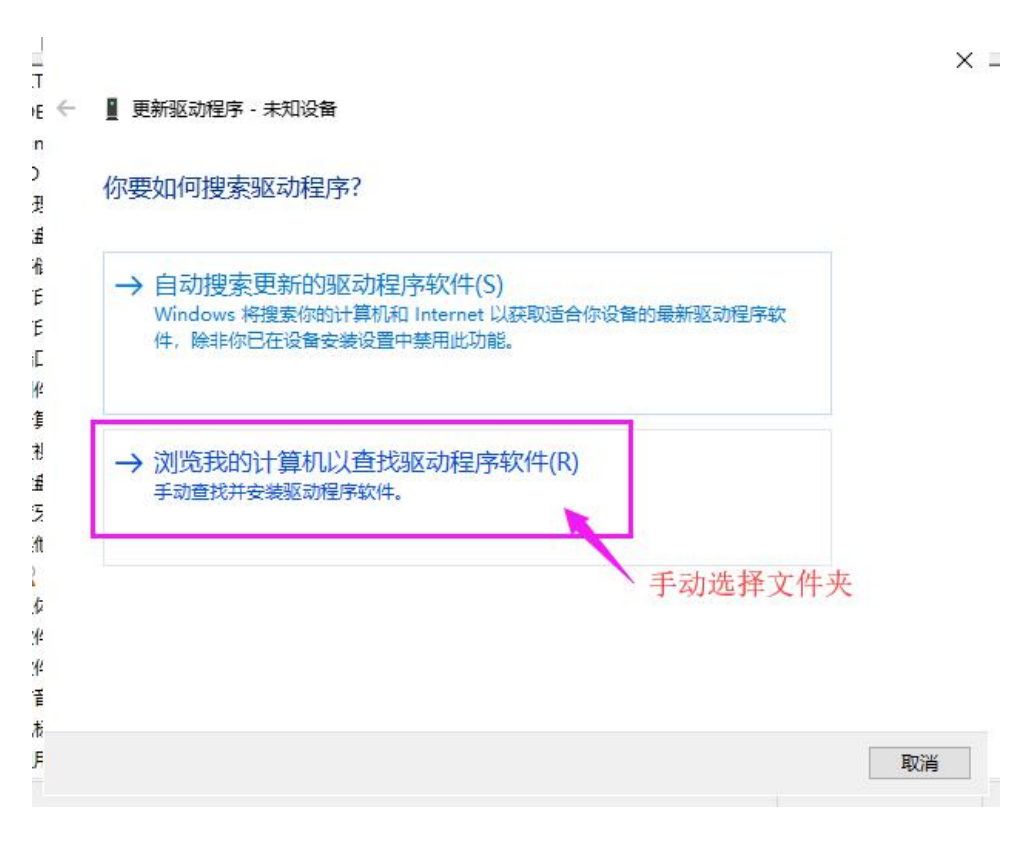

#### 第 3 页 共 9 页

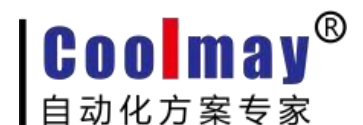

6 然后选择到之前寻找到的USBdrivers,安装即可。

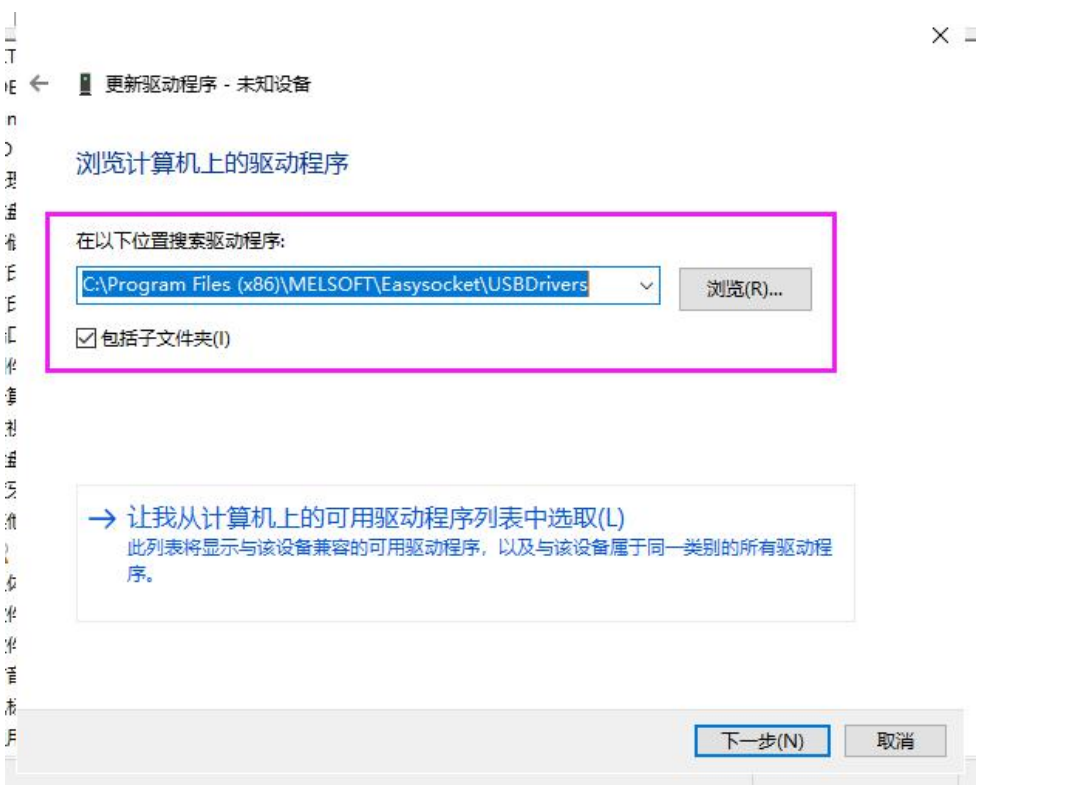

7 安 装 完 成 , 此 时 电 脑 的 设 备 管 理 器 里 面 会 增 加 一 个 驱 动

MITSUBISHI Easysocket Driver, 如图:

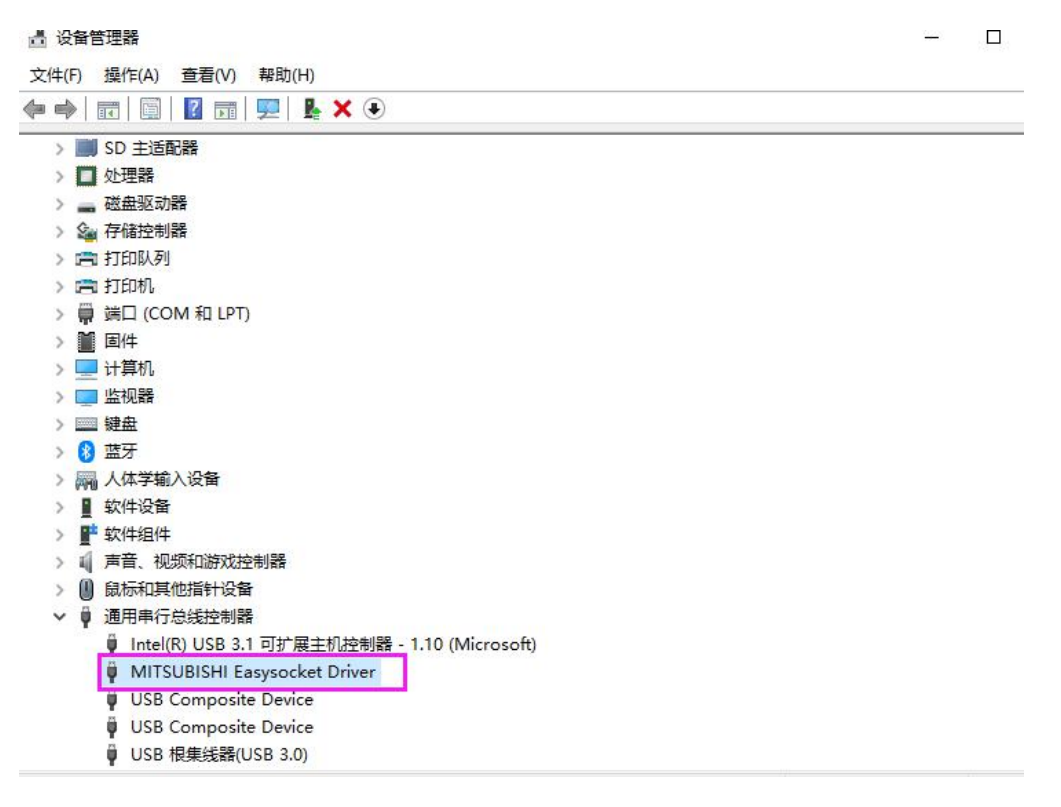

方法二:

**Coolmay**®

自动化方案专家

---Win8/Win10 系统上需要禁用驱动程序强制签名,才可以安 装 miniUSB 下载线的驱动下载程序。由于设置完第 3 步后, 会进入 重启设置界面,建议第 4 步到第 8 步先拍照或记住设置方法再操作。 1、点击开始菜单按钮---再点击设置;

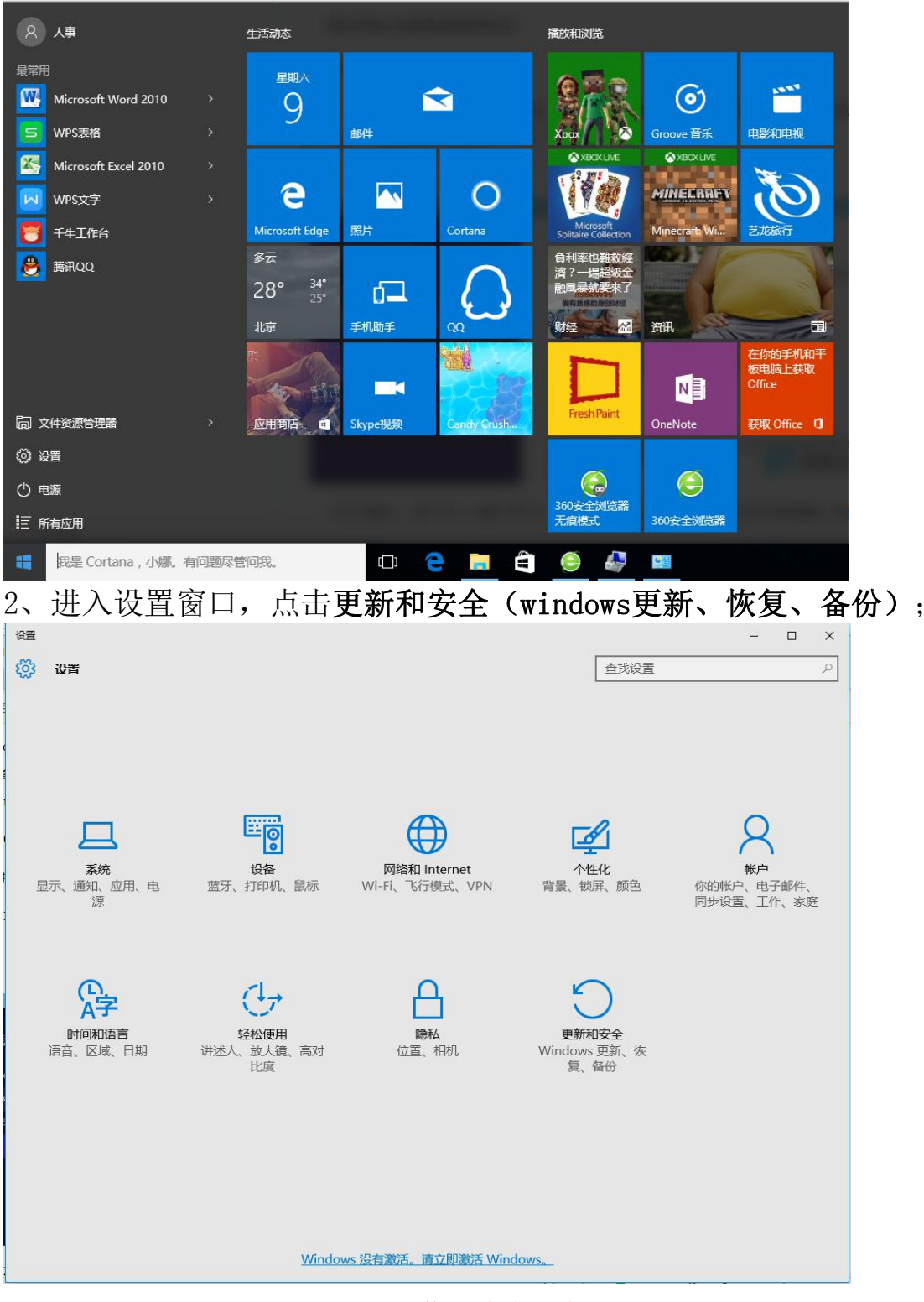

第 5 页 共 9 页

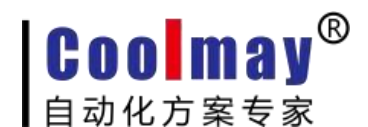

3、点击恢复,再点击高级启动中的"立即重新启动";

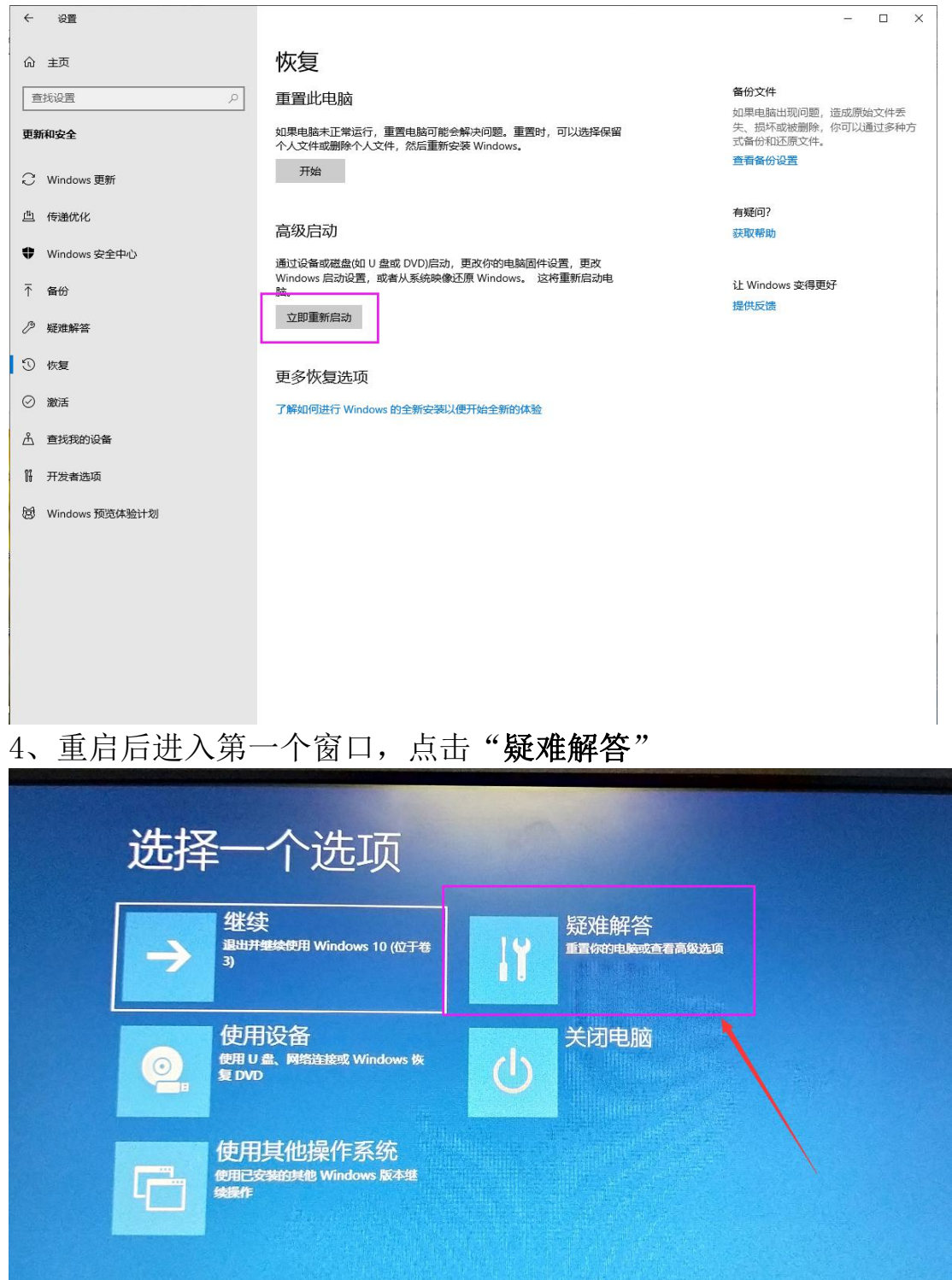

5、接着进入第二个窗口,点击"高级选项";

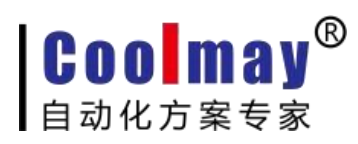

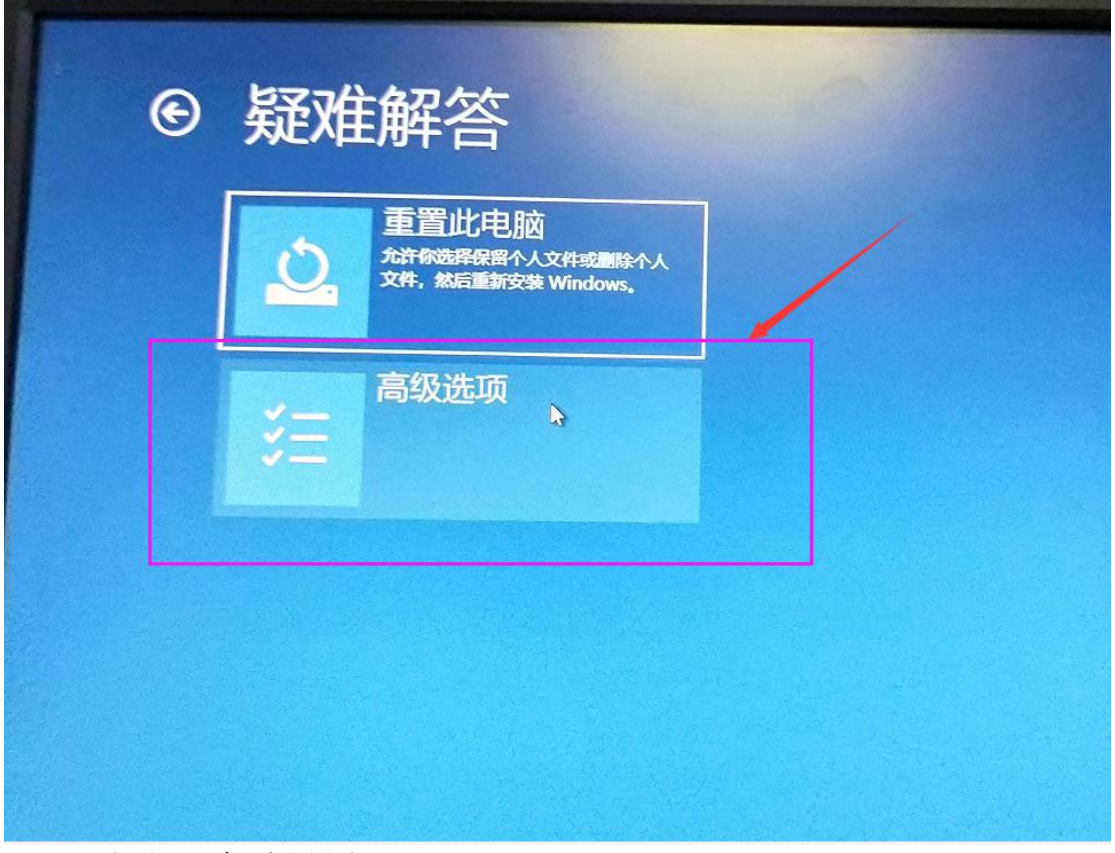

6、再点击"启动设置"

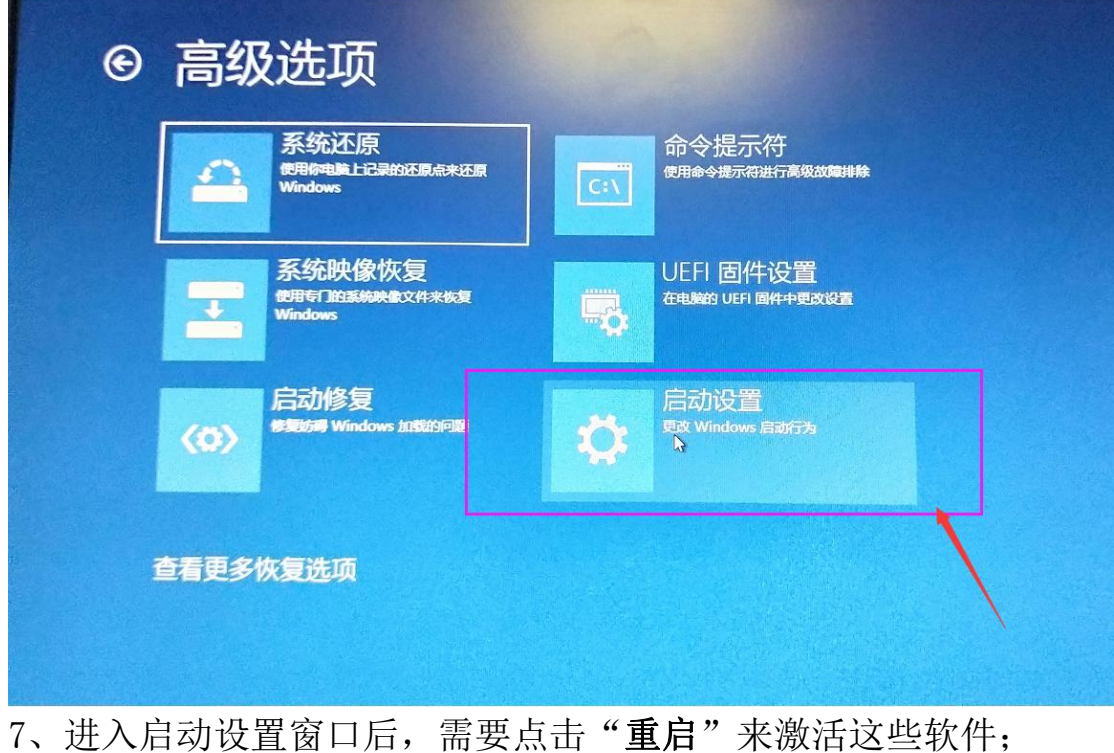

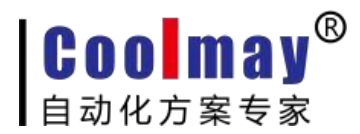

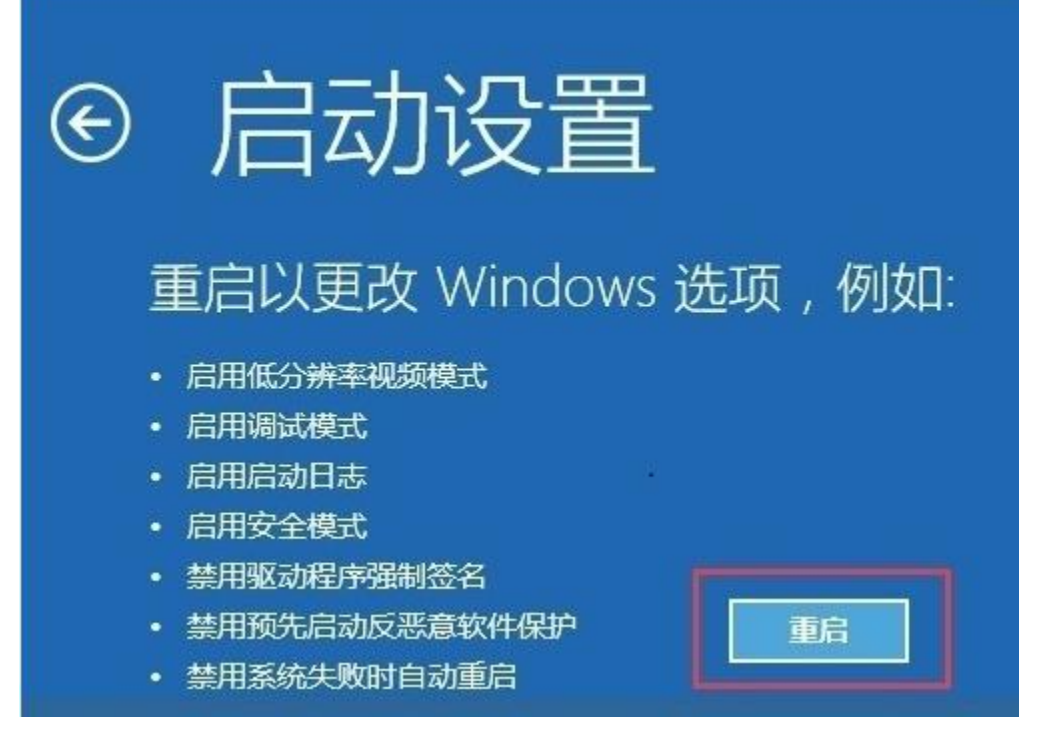

8、在启动设置界面重启后, 按键盘上的数字键7或F7键禁用驱动程序强 制签名;

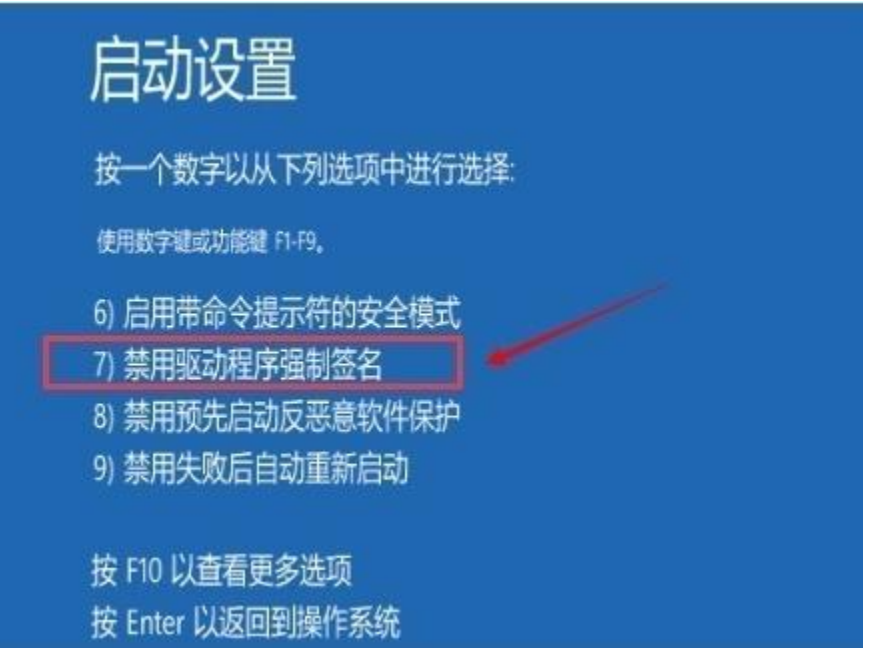

#### 禁用驱动程序强制签名后,电脑重启,再安装驱动程序。

解压《3G系列PLC&PLC一体机USB编程口驱动 WIN8 WIN10系统》文件 夹,将文件中的ECUsbd.inf文件覆盖到

第 8 页 共 9 页

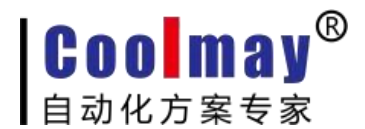

C:Program File(x86)\MELSOFT\Easysocket\USBDrivers

(该路径根据PLC编程软件的安装路径去找即可)。

覆盖完成之后按照方法一的第四步开始安装即可。

#### [更多软件、手册下载地址请在顾美科](http://www.coolmay.net/Download.html) **HTTP://WWW.COOLMAY.NET** 下载

更多精彩内容请关注顾美科技微信公众号 COOLMAY919

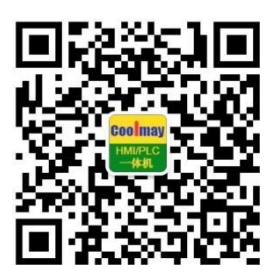